## 设置柱图柱子颜色

示例

使用扩展属性可以设置柱图的柱子颜色,如下:

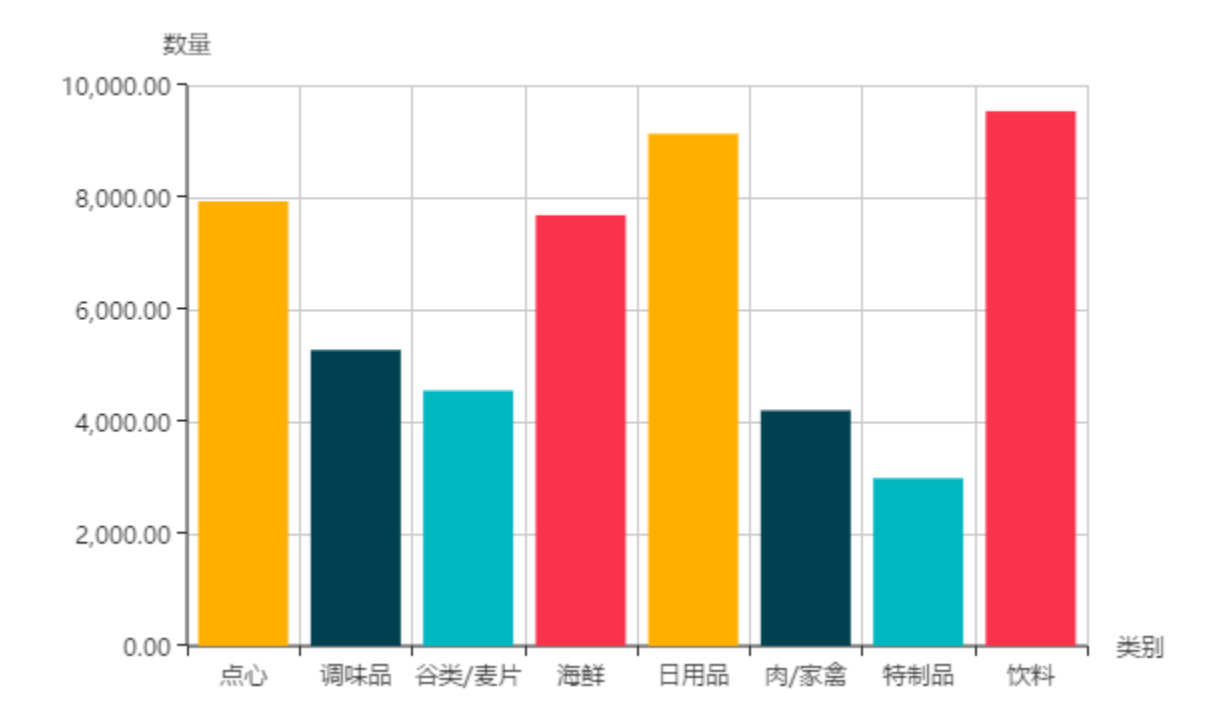

## 设置方法

- 1. 选中已经做好的Echarts柱图, 在电子表格的 "格式"选项卡, 点击 设置, 如下图
	- ? 不能识别的附件

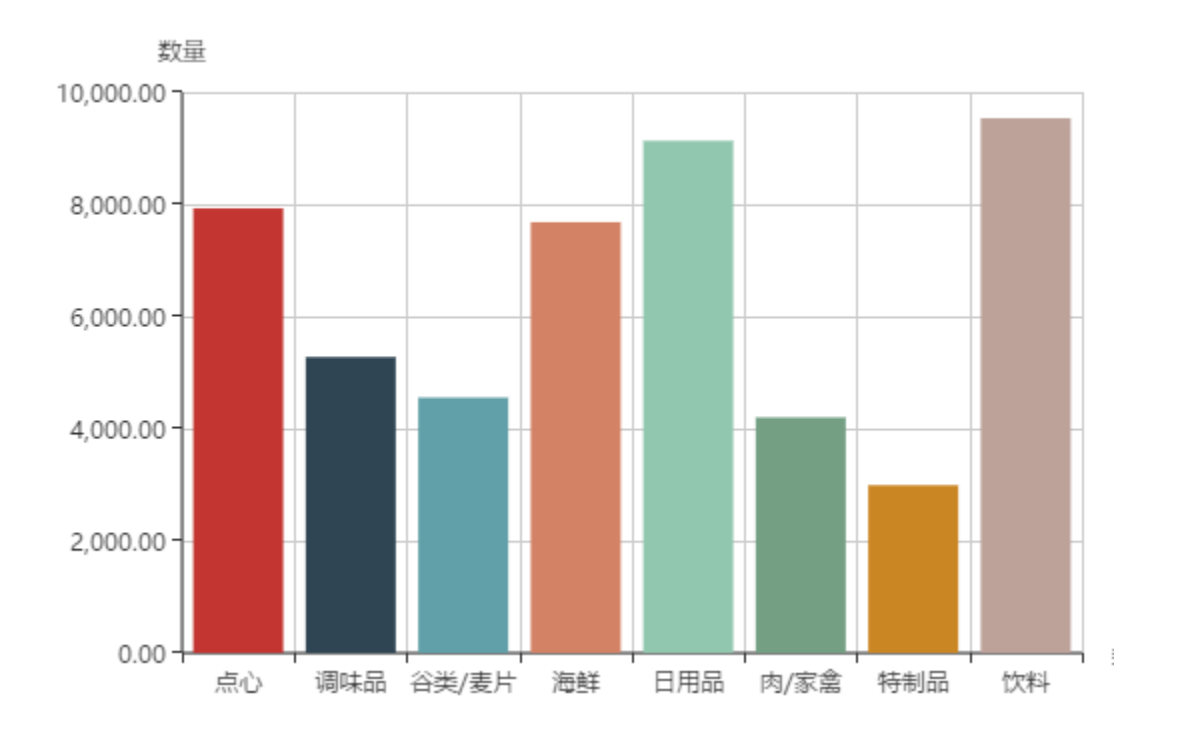

## 2. 进入图形设置界面, 切换到"扩展属性"页签下

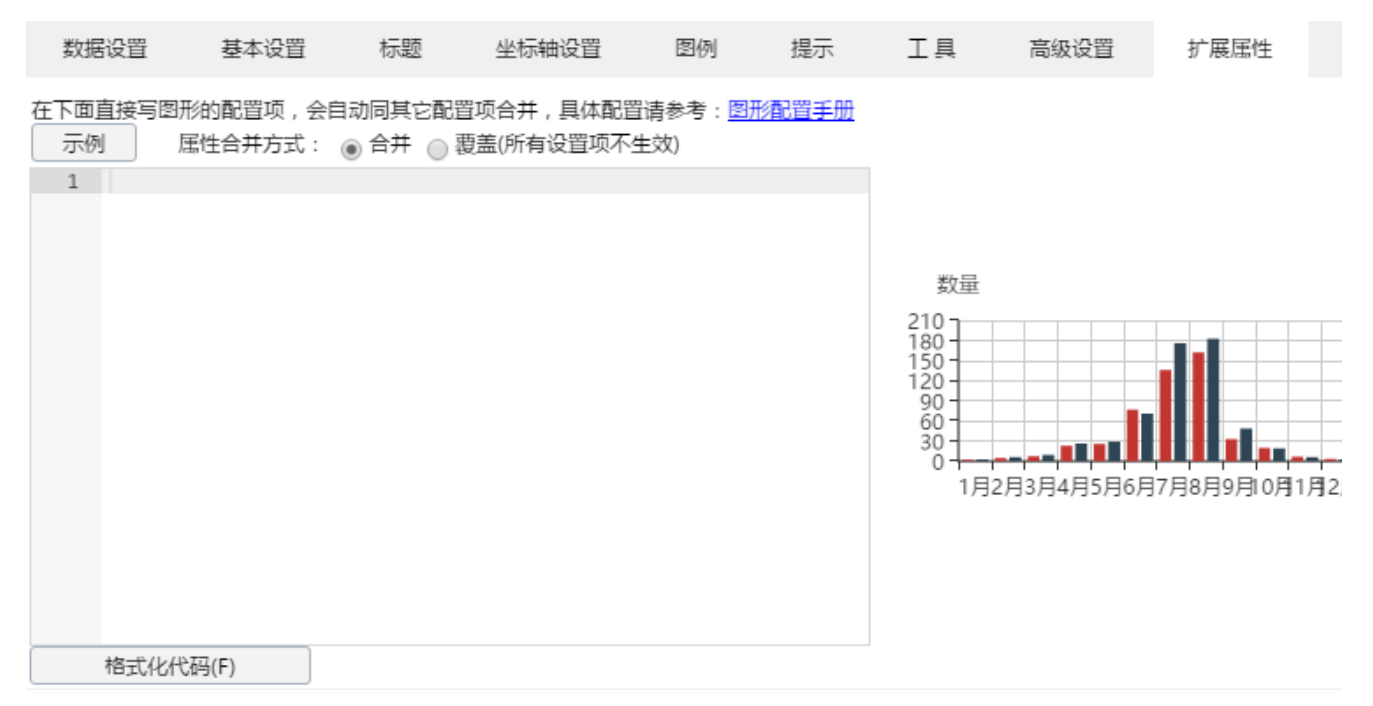

3. 输入扩展属性,如下: { "color": ["#FFAF00", "#004151", "#00B7BF", "#F9334C", "#FFAF00", "#004151", "#00B7BF", "#F9334C"] }

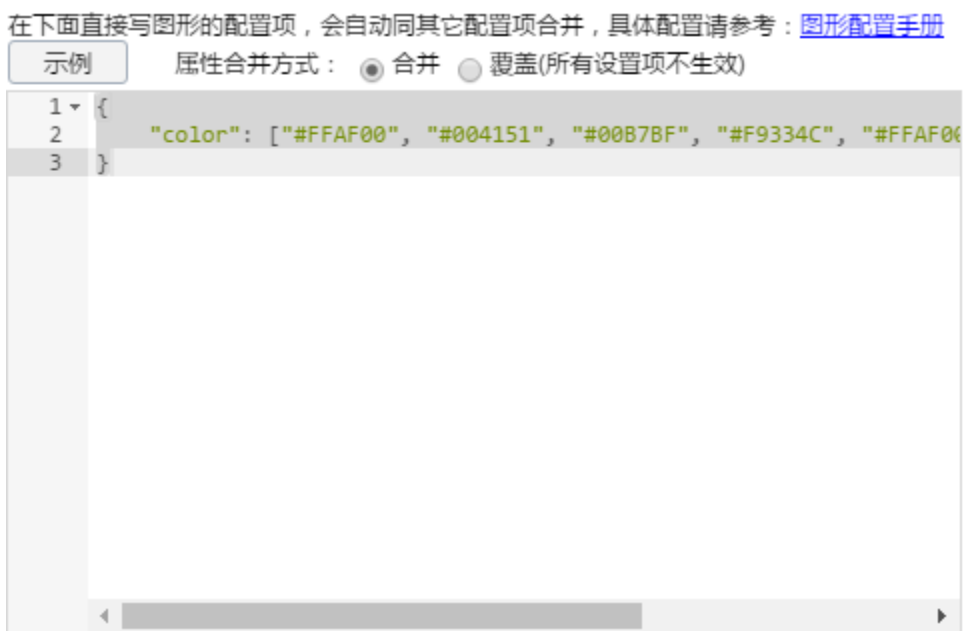

color属性设置项说明请参考:<http://echarts.baidu.com/option.html#color>

## 资源下载

报表资源:[设置柱子颜色migrate.xml](https://history.wiki.smartbi.com.cn/download/attachments/35750506/%E8%AE%BE%E7%BD%AE%E6%9F%B1%E5%AD%90%E9%A2%9C%E8%89%B2migrate.xml?version=1&modificationDate=1471763844000&api=v2)